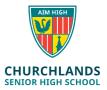

Note: The below instructions are for users who have <u>already installed</u> the NAPLAN Browser and need to update it to the latest version (Currently 5.2.2)

The Windows version & Apple version of the browser can also be found at the following location;

https://www.assessform.edu.au/naplan-online/locked-down-browser#toc--downloads-

## To check what version of the NAPLAN Browser you are currently running

1. In the Windows Type to Search Box, type **Apps & Features** and click on it

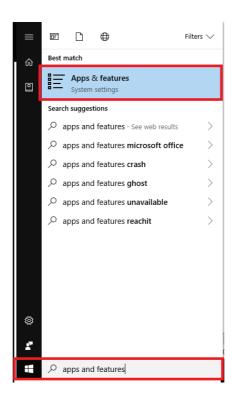

- 2. Find the NAP Locked down browser in the list and click on it once
- 3. You will now see the version number & date in grey. If the version number is 5.2.2, this is correct, if it is not, continue with these instructions

## To update the NAPLAN Browser

- Log into SEQTA <a href="https://student.churchlands.wa.edu.au/">https://student.churchlands.wa.edu.au/</a> or <a href="https://www.assessform.edu.au/naplan-online/locked-down-browser#toc-downloads-">https://www.assessform.edu.au/naplan-online/locked-down-browser#toc-downloads-</a> On the SEQTA Home screen click on the **Onedrive-Student** folder
- 2. Click on the ICT Folder & then click on the NAPLAN folder
- 3. Click on the NAP Locked down Browser.msi file

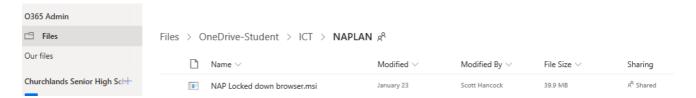

4. Click Run (GOOGLE CHROME users may find that the file sits at the bottom of the screen. Click on the arrow to the right & click Open)

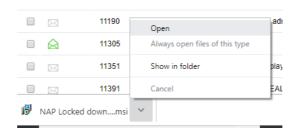

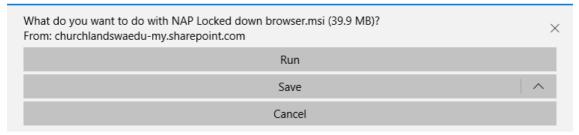

- 5. Click **Next** on the Setup wizard that will appear
- 6. Click Repair
- 7. Click **Repair** again
- 8. Click **Yes** to the user account control message
- 9. Click Finish

Follow the first 3 instructions again to check that the version is updated